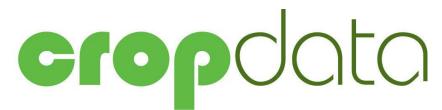

Arable Recording System Quick Start Guide

Version 10.0

Documentation and Software by formdata Limited © 1998-2018 formdata Limited

This booklet is designed to help you get started. It should be used in conjunction with the operating manual.

#### **Copyright Information**

© 1998-2018 Farmdata Limited Westertown Rothienorman Aberdeenshire AB51 8US

The information contained in this manual and the accompanying software program are copyrighted and all rights are reserved by Farmdata Ltd.

Farmdata Ltd reserve the right to make periodic modifications of this product without the obligation to notify any person or entity of such revision. Copying, duplicating, selling or otherwise distributing any part of this product without the prior written consent of an authorised representative of Farmdata Ltd are prohibited.

Information contained in this document is subject to change without notice and does not represent a commitment on the part of Farmdata Ltd. The software described in this manual is furnished under a license agreement. The software may be used or copied only in accordance with the terms of this agreement.

#### Limitations of Liability

In no event will Farmdata Ltd or any other person involved in the creation, production or distribution of the Farmdata software be liable to you on account of any claim for any damages, including any lost profits, lost savings, or other special, incidental, consequential, or exemplary damages, including but not limited to any damages assessed against or paid by you to any third party, arising out of the use, inability to use, quality or performance of such Farmdata software and user manual, even if Farmdata Ltd or any such other person or entity has been advised of the possibility of such damages, or for any claim by any other party. In addition, Farmdata Ltd or any other person involved in the creation, production, or distribution of Farmdata software shall not be liable for any claim by you or any other party for damages arising out of the use, inability to use quality or performance of such Farmdata software and user manual, based upon principles of contract warranty, negligence, strict liability for the negligence of Farmdata Ltd or other tort, branch of any statutory duty, principles of indemnity or contribution, the failure of any remedy to achieve its essential purpose, or otherwise.

This does not affect your statutory rights.

#### **Related Documents.**

Cropdata Manual

#### **Table of Contents**

| The Information Needed Before You Start | -3-  |
|-----------------------------------------|------|
| Loading the Disk                        | 4-   |
| Starting the System                     | 10-  |
| Setting up the System Structure         | 13-  |
| New Fields                              | 19-  |
| New Sub Field                           | 20-  |
| Entering Crops in Fields                | 21-  |
| New Stock Items                         | -23- |
| Field Operations                        | 25-  |
| New Businesses                          | 27-  |
| The Information Needed Before You Start |      |

The system can be stated with very little detail. I can be as little as Field names or numbers and sizes, the crops and varieties you grow and basic details of the fertiliser, seed and sprays you are going to apply.

Business Name. Address, telephone, farm code can be entered later.

Metric or Imperial Measurements. Which are you going to use?

Harvest Year What cropping year are you starting to enter data for?

Crops and Varieties. What are you growing?

Holdings. What are the different holdings within this business?

Field Names & Areas. OS numbers, land class, and other detail can be entered later.

Split Fields & Areas. Any fields which are being split for the current year.

Cropping Plan. What crops are in what fields for the year you are starting with.

**Inputs.** The seed, fertiliser and sprays to be applied to the crops. Each needs a name, unit of application, pack size, and price. The quantity in stock would also be useful.

#### Loading the Disk

The system has to be loaded onto a computer running Windows 7 or above.

If you receive the program on CD, place the CD in the drive and it should Auto-run.

# In the **Command Line** type **D:\Setup** (where D is the letter of the drive with the disk) and click **OK.**

The Setup screen will now appear.

| 💼 FARMdata Installation CD                                         |                                                                                                    |
|--------------------------------------------------------------------|----------------------------------------------------------------------------------------------------|
| MANAG                                                              | EMENT SYSTEMS                                                                                                    |
|                                                                    |                                                                                                    |
| •                                                                  | Install Products and Updates                                                                                                    |
|                                                                    | <u>View Documents</u>                                                                                                    |
| Q                                                                  | Browse CD                                                                                                    |
| \$                                                                 | Exit                                                                                                    |
|                                                                    |                                                                                                    |
|                                                                    |                                                                                                    |
| Tel: +44 (0) 1<br><u>www.farmdat</u><br>All products are registere | stertown, Rothienorman, Aberdeenshire, AB51 8US.<br>467 671457 Fax: +44 (0) 1467 671466<br><u>a.co.uk support@farmdata.co.uk</u><br>d trademarks or trademarks of their respective companies.<br>979 - 2009 Farmdata Ltd. All rights reserved. |

Select Install Products and Updates. If you wish to view the manual, you will need to select View Documents after.

|                                                   |                                                  | STEMS    |
|---------------------------------------------------|--------------------------------------------------|----------|
| Products and Updates 1/2                          |                                                  | OTLIVIO  |
| lease select the Products and Updates that        | usu wish to Install:                             |          |
| lease select the Products and Opdates that        | you wish to instali:                             |          |
| Product                                           | Status                                           | Install  |
| CATTLEdata                                        | Not Installed                                    |          |
| CROPdata                                          | Not Installed                                    | <u> </u> |
| DAIRYdata                                         | Not Installed                                    |          |
| FINANCIALdata                                     | Not Installed                                    |          |
| PAYdata                                           | Not Installed                                    |          |
| SHEEPdata                                         | Not Installed                                    |          |
| Next>                                             | < Back   Cancel                                  | 1        |
|                                                   |                                                  |          |
| Farmdata Ltd, Westertown<br>Tel: +44 (0) 1467 671 | , Rothienorman, Aberdeens<br>457 Fax: +44 (0) 14 |          |

Select the product to install and click Next.

| EARMdata Installation CD                                                                             |                | ×                                                  |
|----------------------------------------------------------------------------------------------------|----------------|----------------------------------------------------|
| Install Products and Updates 2/2                                                                     |                | DEC STEMS                                          |
| Please enter your Activation Keys for the follow<br>left blank, and the Product will run for 60 days |                | iwn as Uptional then it may be                     |
| Product                                                                                              | Key Required   | Activation Key                                     |
| CROPdata                                                                                             | Optional       |                                                    |
| Install                                                                                              | <u> </u>       |                                                    |
| Tel: +44 (0) 1467 6714<br><u>www.farmdata.co.uk</u><br>All products are registered tradema           | support@farmda | 7 671466<br><u>ta.co.uk</u><br>spective companies. |

An Activation Key is not required.

If a Key is not entered the program will run as an evaluation copy for 60 days from installation.

If you have purchased the product a key will have been supplied by Farmdata. Enter it at this point. The Key is case sensitive. The install button will only become active if a valid Key is entered or the Key is left blank.

Click Install to continue.

The installation routine will now begin.

| 🛃 CROPdata 10                                           | 0 - InstallShield                                                 | d Wizard                  |                                                                 |             |               | ×                        |
|---------------------------------------------------------|-------------------------------------------------------------------|---------------------------|-----------------------------------------------------------------|-------------|---------------|--------------------------|
| Ž                                                       |                                                                   | <b>CROP</b> d<br>The Inst | me to the I<br>lata 10.0<br>allShield(R) Wiz<br>r. To continue, | ard will in | stall CROPdat | rd for<br>a 10.0 on your |
|                                                         |                                                                   |                           | IG: This program<br>onal treaties.                              | m is prote  | cted by copyr | ight law and             |
|                                                         |                                                                   |                           | < Back                                                          | 1           | lext >        | Cancel                   |
| 🛃 CROPdata 10                                           | .0 - InstallShield                                                | d Wizard                  |                                                                 |             |               | ×                        |
| License Agree<br>Please read t                          | ement<br>ne following licen                                       | se agreen                 | nent carefully.                                                 |             |               | さ                        |
|                                                         | .1                                                                |                           |                                                                 |             |               |                          |
| Copyright Info<br>© 1978-2018                           | Farmdata Li<br>Westertowr<br>Rothienorm<br>Aberdeensh<br>AB51 8US | n<br>an                   |                                                                 |             |               |                          |
| This product is<br>duplicating, sel<br>prior written co | ling or otherwi                                                   | se distrib                | uting any par                                                   | t of this   | product with  | out the                  |
| <ul> <li>I accept the tag</li> </ul>                    | erms in the licens                                                | e agreem                  | ent                                                             |             |               | Print                    |
| O I do not accep                                        | it the terms <mark>i</mark> n th                                  | e license a               | greement                                                        |             |               | S                        |
| InstallShield                                           |                                                                   |                           |                                                                 |             |               | 3                        |
|                                                         |                                                                   |                           | < Back                                                          |             | lext >        | Cancel                   |

| 🖉 CROPdata 10.0 - InstallShield Wizard |        |        | ×      |
|----------------------------------------|--------|--------|--------|
| Customer Information                   |        |        | 14     |
| Please enter your information.         |        |        |        |
| User Name:                             |        |        |        |
|                                        |        |        |        |
| Organization:                          |        |        |        |
|                                        |        |        |        |
|                                        |        |        |        |
|                                        |        |        |        |
|                                        |        |        |        |
|                                        |        |        |        |
|                                        |        |        |        |
|                                        |        |        |        |
| nstallShield                           |        |        | en     |
|                                        | < Back | Next > | Cancel |

Customer information can be set above to complete the licence information.

| 0 | Install CROPdata 10.0 to:<br>C:\Program Files (x86)\FAR | MDATA (ARABLE32) | Change |
|---|---------------------------------------------------------|------------------|--------|
|   |                                                         |                  |        |
|   |                                                         |                  |        |
|   |                                                         |                  |        |
|   |                                                         |                  |        |
|   |                                                         |                  |        |
|   |                                                         |                  |        |

The default program location is set as above by default. You may change this if required. Any subsequent program updates will have to be set likewise.

| CROPdata 10.0 - InstallShield Wiza                   | ard                              |                             | >  |
|------------------------------------------------------|----------------------------------|-----------------------------|----|
| Ready to Install the Program                         |                                  | 4                           | 4  |
| The wizard is ready to begin installa                | tion.                            |                             | 2  |
| If you want to review or change any exit the wizard. | v of your installation settings, | click Back. Click Cancel to | >  |
| Current Settings:                                    |                                  |                             | 8  |
| Setup Type:                                          |                                  |                             |    |
| Typical                                              |                                  |                             |    |
| Destination Folder:                                  |                                  |                             |    |
| C:\Program Files (x86)\FARMDA                        | TA\ARABLE32\                     |                             |    |
| User Information:                                    |                                  |                             |    |
| Name:                                                |                                  |                             |    |
| Company:                                             |                                  |                             |    |
| I<br>stallShield                                     |                                  |                             | -V |
|                                                      | < Back                           | Install Cancel              |    |

The Cropdata 10.0 settings screen will now appear. Click **Install** to proceed and files will be copied.

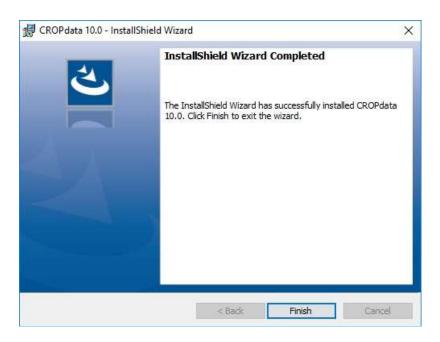

Click Finish to complete the installation.

The process may restart in order to install the Auto Update software, this is used to pull update for the program from the web.

You will now have a Cropdata 10.0 Icon on your desktop.

#### Starting the System

Once you have the system loaded onto the computer you can go ahead and start to use it.

Use the Cropdata Icon on your desktop or go to Start, Programs, Farmdata and Cropdata.

You will then get a screen showing you which directory the data files will be loaded into. C:\FARMDATA\ARABLE32\ is the suggested directory. If this is not acceptable, click **Change** and select your preferred directory.

|           | a Files                  |                 |   |  |
|-----------|--------------------------|-----------------|---|--|
| Please se | lect the destination for | the Data Files: |   |  |
| Folder:   | C:\FARMDATA\AR/          | ABLE32\         | 1 |  |
|           | Change                   |                 |   |  |
|           |                          |                 |   |  |
|           |                          |                 |   |  |
|           |                          |                 |   |  |
|           |                          |                 |   |  |

Click next proceed.

You will be asked if you wish to install sample files. This is example data which can be installed for demonstration purposes. It will give you an idea of how the system operates without having to enter any data of your own. This data can be removed at a later date if you wish. You should take care to create a new business for your own data, rather than add yours to the sample files.

| 🔚 CROPdata Setup                                        | ×   |
|---------------------------------------------------------|-----|
| Sample Files                                            |     |
| Please select whether you wish to Install Sample Files: |     |
| Install Sample Files:                                   |     |
|                                                         |     |
|                                                         |     |
|                                                         |     |
| <u>Finish</u> Pre <u>v</u> ious <u>C</u> ancel <u>H</u> | elp |

If you install sample data you will then go into the program. If you don't you will go into the routine to set up a business.

| Business Parameters |          | - 0 | > |
|---------------------|----------|-----|---|
| Business Harvest    |          |     |   |
| Name:               |          |     |   |
| Address:            |          |     |   |
| Autress.            |          |     |   |
|                     |          |     |   |
|                     |          |     |   |
|                     |          |     |   |
| Post Code:          |          |     |   |
| Telephone:          |          |     |   |
| Fax:                | <u> </u> |     |   |
| E-Mail:             |          |     |   |
|                     |          |     |   |
|                     |          |     |   |
| Holding Number:     |          |     |   |
|                     |          |     |   |
| Holding Number:     |          |     |   |
| Holding Number:     |          |     |   |
| Holding Number:     |          |     |   |

The first time you go into the program the following screen will appear.

Name, Address, Telephone and Fax Number and Email should be filled in as required.

**Holding No.** should be that of the main holding as stated on the IACS return. Other code numbers for land parcels within the business can be identified in **Holdings** as described later.

Leave **Password** blank if one is not required.

**Units** can either be **Hectares** or **Acres** depending on whether metric or imperial measures are to be used. This applies to all areas, sprays, seeds and fertilisers. Once the system is started it is not advisable to change this setting.

**Harvest Year** should be set initially to the IACS year you are going to enter details of once set up. This year will change as you move from one year to next.

**Enable Stock Control**, if available, when selected will record all the detail of purchase and application of each seed, spray and fertiliser. If not selected only the stock on hand of each item is recorded.

Click Save to exit the screen.

The machine will then spend a short time creating the database for this business. You will then be presented with the normal main window as shown below.

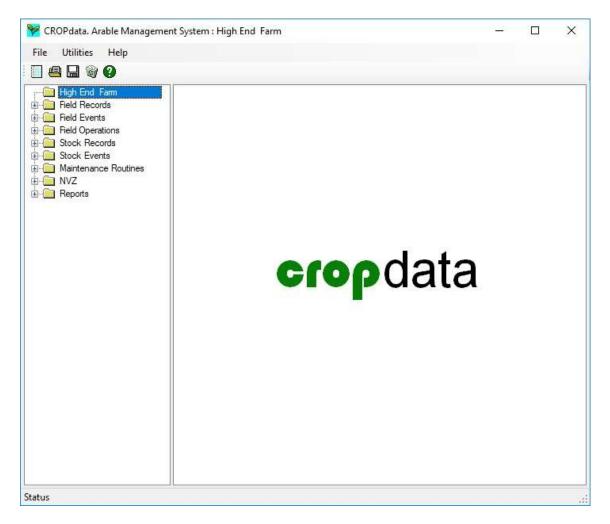

Use the manual for further explanation when required.

#### Setting up the System Structure

The first sections that have to be set up are all in the Maintenance Routines Option. Double click this Icon to open the window. All the options are described in Chapter 1 of the manual.

| Name:                            | High End Farm | 1 |  |
|----------------------------------|---------------|---|--|
| Address:                         | Northfield    |   |  |
|                                  | Kinross       |   |  |
|                                  | Angus         |   |  |
| Post Code:<br>Telephone:<br>Fax: | KY32 505      |   |  |
| E-Mail:<br>Holding Number:       | 62/101/0019   |   |  |

**Business Parameters.** These were set up at the creation of the business but can be amended any time you wish.

Harvest This sets unit of measurement (Metric or Imperial), the harvest year to be selected automatically when making entries. And whether the stock audit function is in operation. The total farm size and the cropped area can be entered.

#### **Code Lists**

In each of the following sections new items can be added as you require although some may have pre-set entries as a start. The routines to add, edit and delete entries are the same in all the sections.

The lists can also be updated as entries are made using the Add Button at the end of the drop-down list.

**Help** will bring up a screen of information which should give some detail of what is required at any point.

**To add a code -** Click **New** on the bottom button bar. A blank form will be presented. Fill in the new code, description and any other detail required. When you are happy click **Save.** To add another, click **New** again and repeat the procedure.

Any code can be **edited** by selecting it, changing it, and clicking **Save**. This change will then apply to everywhere the code has been used in all the records past and current.

**Delete** will remove any code that is selected at the time. Care should be taken as deleting a code may leave a blank in the history if it has been used somewhere.

Crops

| Code:                                         | WW             | ~                    |   |  |  |
|-----------------------------------------------|----------------|----------------------|---|--|--|
| Description:                                  | Winter Whea    | at                   |   |  |  |
| Туре:                                         | Cereals        | ~                    |   |  |  |
| Residue Group:                                | 1 ~            | <ul> <li></li> </ul> |   |  |  |
| Standard Yield:                               | 8.00           | Tonnes / Ha          | : |  |  |
| Expected Yield:                               | 10.00          | Tonnes / Ha          | : |  |  |
| Additional Nitrogen<br>for Yields > Standard: | 20.00          | Kg / Ha:             |   |  |  |
| Omit this Crop Cod                            | e from Occurre | nces:                |   |  |  |

This is the list of crops grown by your business. A pre-set list of crops is already entered. Should you need to create others, Click **New** and fill in a code, description and appropriate crop class, then Click **Save**.

Varieties.

| Code:           | Rogib                     |    |  |
|-----------------|---------------------------|----|--|
| Description:    | Rogibus                   |    |  |
| Crop Type:      | Winter Wheat V Ac         | d: |  |
| Туре:           | Cereals ~                 |    |  |
| Omit this Varie | ty Code from Occurrences: |    |  |
|                 |                           |    |  |
|                 |                           |    |  |
|                 |                           |    |  |

This lists the varieties grown by your business. A list is already entered based on recommended cereal and oilseed list. You should ensure all varieties of all crops are on the system. If you intend to put previous crop histories on, don't forget the varieties no longer grown.

To add a new variety, Click **New** and fill in the new code, description, select the crop type and the appropriate crop class should enter automatically, then Click **Save**. Repeat until you have all your varieties entered.

#### **Operation Categories:**

| Code:        | FE  | RT            | ~ |           |  |  |
|--------------|-----|---------------|---|-----------|--|--|
|              |     |               |   |           |  |  |
| Description: | Fe  | ertiliser     |   |           |  |  |
| Туре         | E   | ertiliser     | ~ |           |  |  |
| type         | 1.6 | erunser       |   | <u>11</u> |  |  |
|              | 1   | tegory from O |   |           |  |  |
|              | 1   |               |   |           |  |  |
|              | 1   |               |   |           |  |  |
|              | 1   |               |   |           |  |  |
|              | 1   |               |   |           |  |  |
|              | 1   |               |   |           |  |  |

These are the different type of operation carried out on crops. Fertiliser, Seed, Sprays, Tasks and Output are already set up. Others can be added if required by the same addition routine as above. The Type defines whether it is a Non-Stock Item (No stock is held or purchased, usually Tasks), Fertiliser (allows for analysis and unit measurement), Stock Input (where stock is purchased and held before application, seeds and sprays usually) or Stock Output (harvested crop sold or stored.).

#### **Operation Codes.**

|                                                                                                    | es           |              |           |        |  |  |
|----------------------------------------------------------------------------------------------------|--------------|--------------|-----------|--------|--|--|
| Code:                                                                                                    | FC           |              | ~         |        |  |  |
| Description:                                                                                                    | Fu           | ingicide     |           |        |  |  |
| Category:                                                                                                    | Sp           | orays        |           | ∽ Add: |  |  |
|                                                                                                    |              |              |           |        |  |  |
| Omit this O                                                                                                    | peration Cod | de from Occu | imences:  |        |  |  |
| Omit this O                                                                                                    | peration Coo | de from Occu | imences:  |        |  |  |
| Omit this Optimit the Optimit of Optimit of Optit of Optimit of Optimit of Optimit of Optimit of | peration Coo | le from Occu | irrences: |        |  |  |
| Omit this Of                                                                                                    | peration Coc | de from Occu | imences;  |        |  |  |
| Crmit this Of                                                                                                    | peration Coc | de from Occu | imences:  |        |  |  |
| Omit this O                                                                                                    | peration Coo | de from Occu | irrences: |        |  |  |

These are subdivisions of the **Operation Categories** above. They are useful when reporting. Sprays may be split into herbicides, fungicides, insecticides and so on. There are none set initially. Set them up as you require.

#### **Observation Codes**

|              | odes         |              |            |  |  |  |
|--------------|--------------|--------------|------------|--|--|--|
| Code:        | SI           | M            | ~          |  |  |  |
| Description: | Se           | evere Mildew | )          |  |  |  |
| Omit this O  | bservation ( | Code from Oc | currences: |  |  |  |
|              |              |              |            |  |  |  |
|              |              |              |            |  |  |  |
|              |              |              |            |  |  |  |
|              |              |              |            |  |  |  |
|              |              |              |            |  |  |  |
|              |              |              |            |  |  |  |

These are not essential to starting the system but will need to be set up at some point if you wish to use them. They are used to identify occurrences which have no cost related to them. They form a "diary" of observations on a particular field. Disease levels, crop growth stages and any other comment can have a code created and marked against any field at any time.

They can also be used as a basis for retrieving information and costings, for example fungicide costs on fields with a particular disease level.

Units

| Code:          | Tonnes             | ~     |  |  |  |
|----------------|--------------------|-------|--|--|--|
| Description:   | Tonnes             |       |  |  |  |
| Omit this Unit | Code from Occurrer | nces: |  |  |  |
|                |                    |       |  |  |  |
|                |                    |       |  |  |  |
|                |                    |       |  |  |  |
|                |                    |       |  |  |  |
|                |                    |       |  |  |  |

These are the units in which operations are applied to fields, for example fertilisers are applied in Kilogrammes, spray in Litres and so on. There is a pre-set list on installation but you may require to add some of your own.

#### Holdings

| Code:           | EN                 | ~       |  |  |  |
|-----------------|--------------------|---------|--|--|--|
| Description:    | North End          |         |  |  |  |
| Holding Number: | 67/001/0004        |         |  |  |  |
| Region:         | Scotland           | ~       |  |  |  |
| Height          | 100                |         |  |  |  |
| Omit this Hold  | ing Code from Occu | rences: |  |  |  |
|                 |                    |         |  |  |  |
|                 |                    |         |  |  |  |
|                 |                    |         |  |  |  |

These are the separate land parcels within the business. If a business is made up of separate holdings and wishes to report on them individually they should be created here. Each field or subfield can be allocated to a holding.

Areas

| Area Codes   |               |              |     |      | <u></u> |  |
|--------------|---------------|--------------|-----|------|---------|--|
| Code:        | Т             |              | ~   |      |         |  |
| Description: | Tur           | nnels        |     |      |         |  |
| Omit this A  | rea Code fron | 1 Occurrence | es: |      |         |  |
|              |               |              |     |      |         |  |
|              |               |              |     |      |         |  |
|              |               |              |     |      |         |  |
|              |               |              |     |      |         |  |
|              |               |              |     |      |         |  |
|              |               |              |     | <br> |         |  |

Areas are not necessary on start up. They are more likely to be used in the horticultural and fruit industry where a field can have an additional unit of area or Secondary Area applied such as the number of rows of trees or trays of plants. The system can then produce costings on these second units. The unit and the numbers of this unit can be set in the individual field record and crop.

### New Fields

The details of your individual fields are entered in the Field Records section. Click **New** to enter the first field.

| Field:        | EN01 🖌                 |  |  |
|---------------|------------------------|--|--|
| Sub Field:    |                        |  |  |
| Type:         | Current ~              |  |  |
| Size:         | 12.39 Ha:              |  |  |
| Second Units: | (Please Select) V Add: |  |  |
| Size:         | 0.00                   |  |  |
| OS Number:    | NO/32666/44216         |  |  |
| OS Map Sheet: |                        |  |  |
| Holding:      | North End V Add:       |  |  |
| Comment:      |                        |  |  |
|               | 1                      |  |  |
|               |                        |  |  |
|               |                        |  |  |
|               |                        |  |  |
|               |                        |  |  |

| Field -                                             | This is the name or number of the field. This has to be unique within the business.                                                                                                    |
|-----------------------------------------------------|----------------------------------------------------------------------------------------------------|
| Type -                                              | This is Current or Non-Current. Non-Current fields can be<br>entered, these are fields which are no longer cropped but you<br>wish to retain the record. They may have been sold,<br>amalgamated, etc. Only Current fields show in the everyday<br>lists. |
| Size -                                              | This is the nominal OS size of the field.                                                                                                    |
| Second units & Sizes -                              | Only applies where Areas are defined in the Maintenance<br>Routines. These are the units and number of them in this field.                                                                                                    |
| OS Number -                                         | The OS Number applied to this field.                                                                                                    |
| OS Map Reference -                                  | This used to be the sheet number of the map for this field. It is<br>now incorporated in the OS number but may need to be retained<br>for some purposes.                                                                                                  |
| Holding -                                           | The holding within this business for this field.                                                                                                    |
| <b>Comment -</b><br>Once this detail has been enter | Free text to use as you wish.<br>ered click <b>Save</b> .                                                                                                    |

You can then access the Tabs along the top. This allows you to enter Soil Tests, Limings, Eelworm Tests and Previous Cropping History for this individual field. These details can be updated in field events.

After creating the first field, each time you click new you have to select if it is a new Field or Sub-Field. Selecting field gives a blank sheet for a new field.

| Please sele<br>an existing | ct whether you wish to create a new Field, or a Sub Field<br>Field. |
|----------------------------|---------------------------------------------------------------------|
| • Field:                   |                                                                     |
| 🔿 Sub Fie                  | ld:                                                                 |
| Field:                     | 01 ~                                                                |
|                            |                                                                     |
|                            |                                                                     |

#### New Sub Field

Select New in the field record section. Select Sub Field in the above box and then select the field you wish to split form the list of fields.

| Please sele<br>an existing I | ct whether you wish to create a new Field, or a Sub Field of<br>Field. |
|------------------------------|------------------------------------------------------------------------|
| ◯ Field:                     |                                                                        |
| Sub Fie                      | d:                                                                     |
| Field:                       | 01 ~                                                                   |
|                              |                                                                        |

Click OK and you will go to the field record

You can then enter an Identifier for the Sub Field. This is usually two or three digits including a year identifier. E9 and W9 could be the east and west split of a field in 1999 for example.

The area of this particular sub field can also be entered. The combined area of sub fields in any one year should not add to more than the area of the field as a whole.

#### **Entering Crops in Fields**

This section is used, generally once each year, to allocate crops to fields. It is found in Field Events, Crops.

| Date  | 9:          | 01/09/2017 ~  |    |            |                         | Type:               | Cereals            |                | ~            |  |
|-------|-------------|---------------|----|------------|-------------------------|---------------------|--------------------|----------------|--------------|--|
| Crop  | ):          | Winter Wheat  |    | ~ Add      |                         |                     |                    |                |              |  |
| Varie | ety:        | Rogibus       |    | ∼ Add:     |                         |                     |                    |                |              |  |
| Com   | ment:       |               |    |            |                         |                     |                    |                |              |  |
| elds  |             |               |    |            |                         |                     |                    |                | _            |  |
|       | By Holding: | High End Farm |    | Han<br>201 | vest Year:              | Following           | elected: Av        | ailable:<br>33 | Total:<br>35 |  |
|       | Field Na    |               | SF | Include    | Area to be<br>Allocated | Crop:               | Previous Cro       | p              | _            |  |
|       | 01          | 1.2428.cm     |    |            | 11.44                   | 11.44               | Carrots            |                | -11          |  |
| 1     | 02          | 2             |    |            | 10.86                   | 10.86               | Spring Barley      |                |              |  |
|       | 03          |               |    |            | 7.89                    | 7. <mark>8</mark> 9 | Carrots            |                |              |  |
|       | 04          |               |    |            | 13.88                   | 13.88               |                    |                |              |  |
|       | 05          |               |    |            | 10.71                   | 10.71               |                    |                |              |  |
|       | 06          |               |    |            | 14.96                   | 14.96               | Spring Barley      |                |              |  |
|       | 07          |               |    |            | 1.49                    | 1.49                | Grass over 5 years |                |              |  |
|       | 08          |               |    |            | 11.20                   | 11.20               | Spring Barley      | Spring Barley  |              |  |
|       | 09          |               |    |            | 0.89                    | 0.89                | Grass over 5 years |                |              |  |
|       | 10          |               |    |            | 2 99                    | 2 99                | Grass under 5      | vears          | ×            |  |

- **Date -** Enter a date on which the work started for this particular crop. It is only a guide.
- Year The IACS Year that this crop falls into, generally also the year in which it is to be harvested.
- **Crop** The crop you are allocating to fields.
- Variety The variety of the crop.
- Type The IACS Class for these fields.
- **Comment -** Free text for any comment you wish.

**By Holding -** Not selecting will show you a list of all fields within the business. Selecting holding will show all fields within the selected holding. Only fields flagged as Current in the record will appear.

Area to be Allocated- This is the area of the crop, may be set less than the field area.

Highlight the fields with this crop and variety by clicking on them, then click save.

The option to enter further detail for these crops can be entered now.

| Seed Type:      | Certified Seed $\checkmark$ |
|-----------------|-----------------------------|
| Management:     | (Please Salect)             |
| Expected Yield: | 10.00 Tonnes / Ha:          |
| Adjustment:     | (Please Select) ~ Add:      |
|                 |                             |

The selected fields will then disappear from the list. Repeat for each crop and variety in the new cropping year. You should end up with no fields at the end or fields which have no crops in the year.

#### **New Stock Items**

Once you have created your fields and put crops in them you will need stock items which are applied to fields such as different types of seed, fertilisers, sprays, tasks and outputs. Create these in **Stock Records.** Before starting the system it is advisable to do a physical stock check so that on hand quantities and prices can be entered. Alternatively enter all stock a zero and "purchase" the current stock holdings in stock receipts.

| Name:            | 20-10-10    |              |      | ~ |  |  |  |
|------------------|-------------|--------------|------|---|--|--|--|
| Туре:            | Current     | ~            |      |   |  |  |  |
| Category:        | Fertiliser  | ~            | Add: |   |  |  |  |
| Sub Category:    | Compound    | ~            | Add: |   |  |  |  |
| Units:           | Kilogrammes | ~            | Add: |   |  |  |  |
| Standard Size:   | 1000.00     | Kilogrammes: |      |   |  |  |  |
| Description:     | Tonnes      | ~            | Add: |   |  |  |  |
| Adjusted Cost:   | 0.00        | Tonnes:      |      |   |  |  |  |
| Stock on Hand:   | 0.000       | Tonnes:      |      |   |  |  |  |
| Committed Stock: | 0.000       | Tonnes:      |      |   |  |  |  |
| Comment:         |             |              |      |   |  |  |  |
|                  |             |              |      |   |  |  |  |
|                  |             |              |      |   |  |  |  |
|                  |             |              |      |   |  |  |  |

To enter a new stock item, click New and fill in as below.

- Item -The name of the record being created. This is free text and can be<br/>anything you wish. Usually the name of the spray, seed or fertiliser.Type -Can be Current or Non-Current. A non-current item is one which is no<br/>longer used. The item will still remain in the historical records but will<br/>not appear on the list of usable stock when entering operations. At start<br/>up all entries will probably be current.Category -Each record must be related to one of the Operation Categories as set up<br/>in the Maintenance Section.Sub Category -A record may be related to one of the Operation Codes as set up in the<br/>Maintenance Section.
- Units This is the unit in which the item is applied to the crop. For example, Kgs where Kgs/Ha is used, Litres where Litres/ Ha is used. Units available are those as set up in the Maintenance Section.

| Standard Size -      | This is the number of the above units in which the item is purchased. For<br>example, fertiliser is generally purchased in 1000 Kg lots called a tonne,<br>sprays may be bought in 5 litre lots called a can. The price used when<br>entering purchases is the price of these lots. In the case of sprays, it may<br>be easier to enter the standard size as 1 where pack size may vary thus<br>the purchase price would be so much per unit as opposed to so much per<br>pack. |
|----------------------|----------------------------------------------------------------------------------------------------|
| Description -        | This is the description of the pack, i.e. tonne, can, etc. Units available are those as set up in the Maintenance Section.                                                                                                    |
| Adjusted Cost -      | This is the average cost of the stock on hand at the moment.                                                                                                    |
| Stock on Hand -      | This is the stock in store at the moment.                                                                                                    |
| Committed Stock -    | This is the quantity of stock which has been earmarked for use in planned activities.                                                                                                    |
| Comment -            | This is free text and can be used as you wish.                                                                                                    |
| Click Save and you w | rill be able to access the other Tabs along the top.                                                                                                    |
| Analysis -           | Allows you to enter the fertiliser analysis for fertilisers. This is vital to calculating unit usage on fields.                                                                                                    |
| Seed -               | If seed you can enter the grade, seed treatment etc. of the item.                                                                                                    |
| Spray -              | Lets you set the LERAP Category, the active ingredient and the Harvest Interval.                                                                                                    |
| Receipts -           | Shows the Opening Stock position after the last stock update and details of any receipts into stock since then.                                                                                                    |

Click New again to start another entry.

You now have Fields, Crops in the fields and stock items to use on the fields. Now you can enter operations, soil analysis etc. through the standard routines.

#### **Field Operations**

The simplest and most commonly used method of operation entry is described below. This a One Crop Operation.

| Date:        | 02/04/2017 ~        |        |         |       |            | O Rate:                  | 143.184    | Kgs/Ha: |
|--------------|---------------------|--------|---------|-------|------------|--------------------------|------------|---------|
| Category:    | Fertiliser          | ~      |         |       |            | Quantity:                | 5000.000   | Kqs:    |
|              |                     | ~~~    |         |       |            | -                        |            | -       |
| Item:        | Ammonium Nitrate    |        |         | ~ A   | dd:        | Price:                   | 205        | Tonnes: |
| Comment:     |                     |        |         |       |            | Stock                    | 20.932     | Tonnes: |
| Fields       |                     |        |         |       |            |                          |            |         |
| Crop:        | Grass under 5 years | $\sim$ | Harvest | Year: |            | Selected:                | Available: | Total:  |
| Variety:     | All                 | ~      | 2017    | ~     | ] Planned: | 5                        | 6          | 11      |
| Field Nam    | ie                  |        | SF      | Area  | Crop       |                          |            |         |
| 10           |                     |        |         | 2.99  | Grass      | under 5 ye               | ears       |         |
| 15           |                     |        |         |       |            | under 5 ye               |            |         |
| 16           |                     |        |         |       |            | under 5 ye               |            |         |
| 18           |                     |        |         |       |            | under 5 ye               |            |         |
| EN07<br>EN08 |                     |        | A       |       |            | under 5 ye<br>under 5 ye |            |         |
| EN10         |                     |        |         |       |            | under 5 ye               |            |         |
| EN10         |                     |        |         |       |            | under 5 ye               |            |         |
| EN12         |                     |        |         |       |            | under 5 ye               |            |         |
| EN13         |                     |        |         |       |            | under 5 ye               |            |         |
| EN16         |                     |        |         |       |            | under 5 ye               |            |         |
|              |                     |        |         |       |            |                          |            |         |
|              |                     |        |         |       |            |                          |            |         |

Enter the **Date** of the operation, select the **Category** and **Item** to be applied. Either the **Rate** of Application or the total **Quantity** applied can be selected and entered. **Comment** is free text to be used as you require.

The **Crop** to be worked on and the **Variety** if required should be selected. The **Year** should be set to the required harvest year.

The list of fields growing your selection in the chosen year will be displayed. Select the fields you want by clicking on them individually or Click Select on the bottom button bar to highlight them all and deselect the one ones which are not treated by clicking on them.

As you select the fields the rate or total will adjust according to the total area of the fields selected.

Click save when completed.

If a spray has been selected then the **Details** will be displayed.

These can set the operator, weather details, etc.

If the product is LERAP Categorised then the buffer zone information can be entered by clicking the **LERAP** button.

| Time:                                   |        |        |        | Person:        |        |   |
|-----------------------------------------|--------|--------|--------|----------------|--------|---|
|                                         | -      |        | =      |                | -      |   |
| Water Rate:                             | -      |        | _      | Spray Quality: |        | _ |
| Wind Direction:                         |        |        |        | Growth Stage:  | 0      |   |
| Reason:                                 |        |        |        |                |        |   |
| erap<br>Date:                           | 01/01/ | 1980 v | ]      |                |        |   |
| Completed By:                           |        |        |        |                |        |   |
|                                         | -      |        | ~      |                |        |   |
| Completed By:<br>Dose:<br>Buffer Zones: | 1 m:   | 0      | ✓ 2 m: | 0              | 3 m: 0 | ) |

Click **OK** to write the detail into the field records. Stock records are also updated.

#### **New Businesses**

If you have separate farms which you wish to keep as individual businesses on the system you have to click on File and New Business. Alternatively click the blank page icon at the top of the screen. This will take you back to the initial start-up screen. You then follow the same routine for each new business.

Next time you start the program you will be given the business option screen to pick from as shown below. If you wish to swap between businesses whist working in the program, click File and Change Business. Alternatively click the Open folder icon at the top of the screen.

| No | Name             |  |  |  |  |  |  |  |  |
|----|------------------|--|--|--|--|--|--|--|--|
| 1  | High End Farm    |  |  |  |  |  |  |  |  |
| 2  | David A Phillips |  |  |  |  |  |  |  |  |
|    |                  |  |  |  |  |  |  |  |  |
|    |                  |  |  |  |  |  |  |  |  |
|    |                  |  |  |  |  |  |  |  |  |
|    |                  |  |  |  |  |  |  |  |  |
|    |                  |  |  |  |  |  |  |  |  |
|    |                  |  |  |  |  |  |  |  |  |
|    |                  |  |  |  |  |  |  |  |  |
|    |                  |  |  |  |  |  |  |  |  |

Routine occurrences can now be entered through the appropriate Occurrence Routines.

## Don't forget to do your Backups!!!